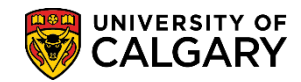

The following steps will provide instructors and grade administrators with instructions to input grades manually. Instructors can access the Faculty Centre through the My U of C portal by clicking on the Faculty Centre link in Quick Links. In addition to instructors having access to the Faculty Centre, grade administrators also have access to the Faculty Centre. Grade Administrators access the Faculty Centre by logging in with SecurID as they normally do selecting Self Service and Faculty Centre from the menus

- 1. Click the **Self Service** link. ▶ Self Service
- 2. Click the **Faculty Center** link. **Faculty Center**
- 3. Click the **Administer Grades** link. **Administer Grades**
- 4. The term defaults to the current term (e.g. Winter 2018). To view a different term, click the **Change Term** button.

Change Term

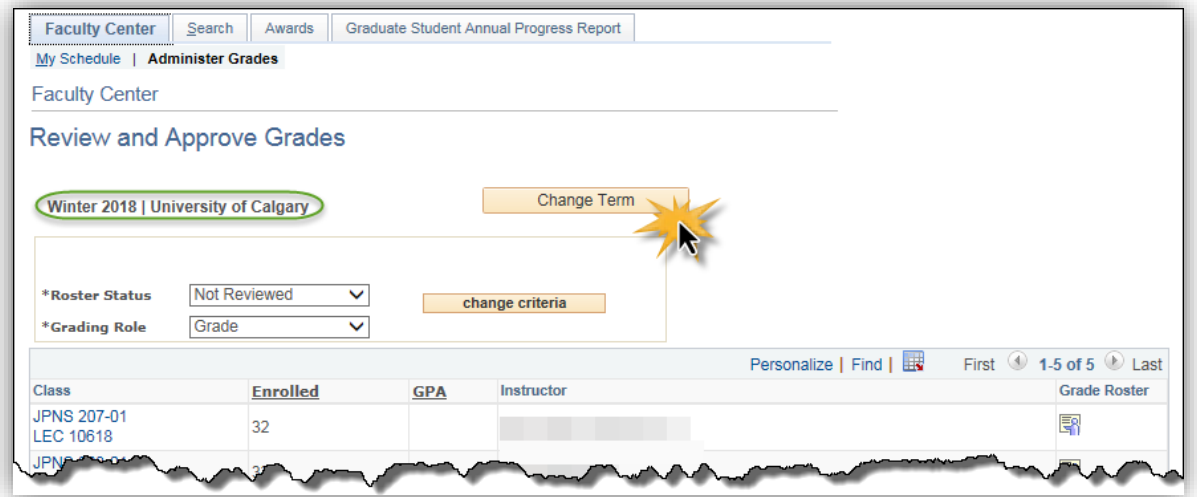

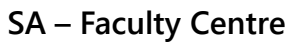

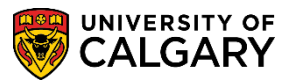

5. A list of terms display based is based on the instructor's historical teaching record. To change a term select the applicable radio button for the term and press continue. Click the **Continue** button.

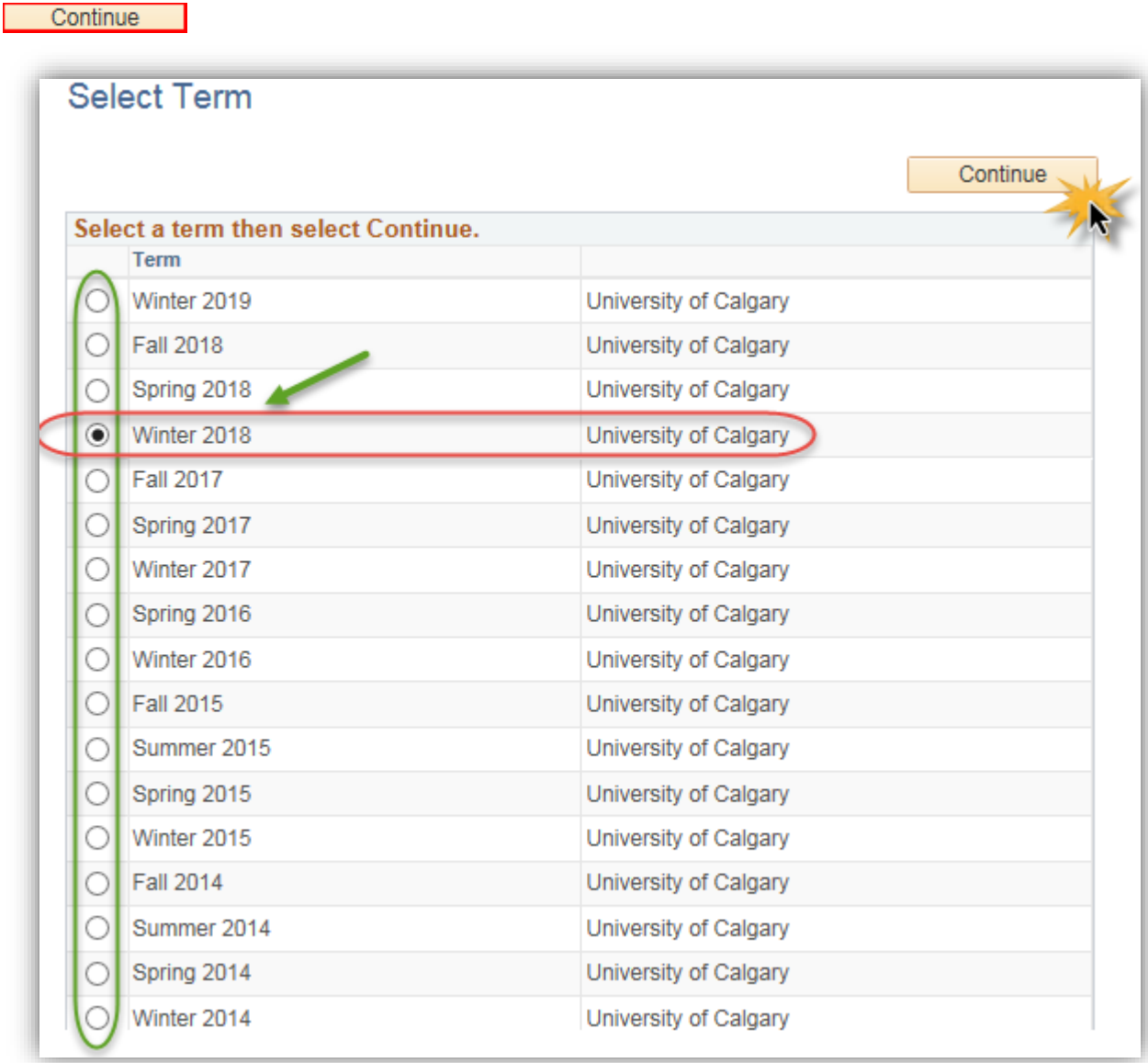

6. The \*Roster Status defaults to **Not Reviewed** and the Grading role defaults to **Grade**. **Not Reviewed** lists all grade rosters waiting for grades to be assigned by the course instructor. Click the **Roster Status** list.

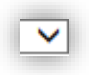

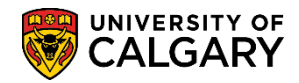

7. Note: The Grade Roster may be viewed in **Ready for Review** or **Approved** status by selecting the desired option from the Roster Status list and then clicking the change criteria button.

**Ready for Review** lists grade rosters that have had all grades assigned, have been saved, and are now awaiting approval. When the grade entry is complete, the roster status is set to **Ready for Review** and the Grading Role is set to **Approve and Post**. These are necessary steps for Grade Approvers who are also instructors.

**For Grade Approvers:** When grades are approved, the roster status is set to **Approved** and you must then click **Approve & Post** to finalize the process. Click the **Not Reviewed** list item.

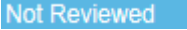

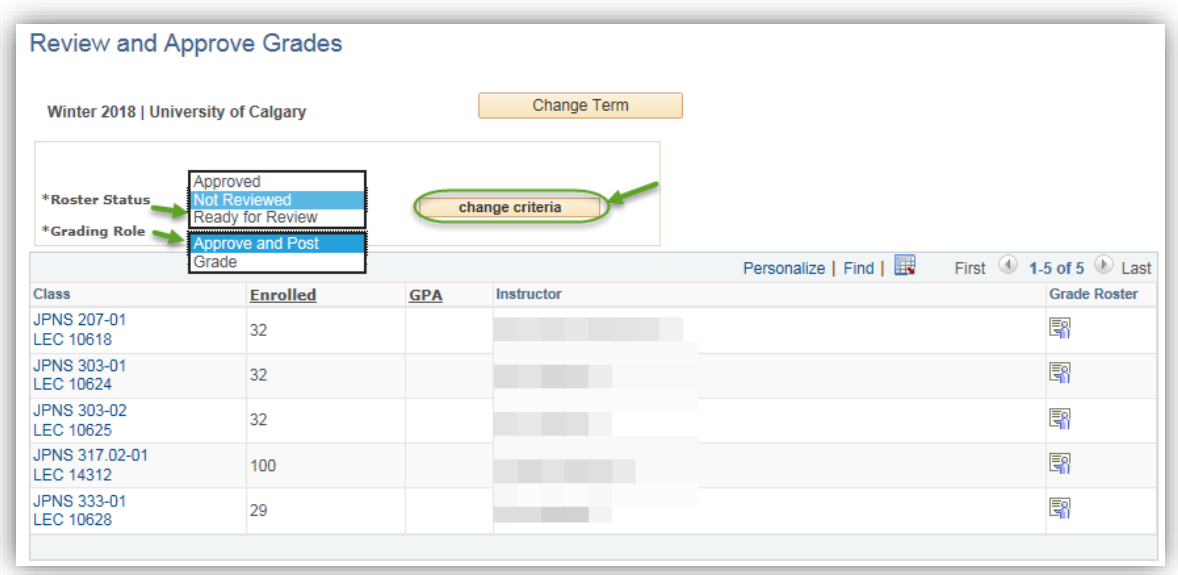

8. To complete manual grading, view the desired Grade Roster. Click on the applicable Grade Roster icon at the end of the line. Click the **Grade Roster** button.

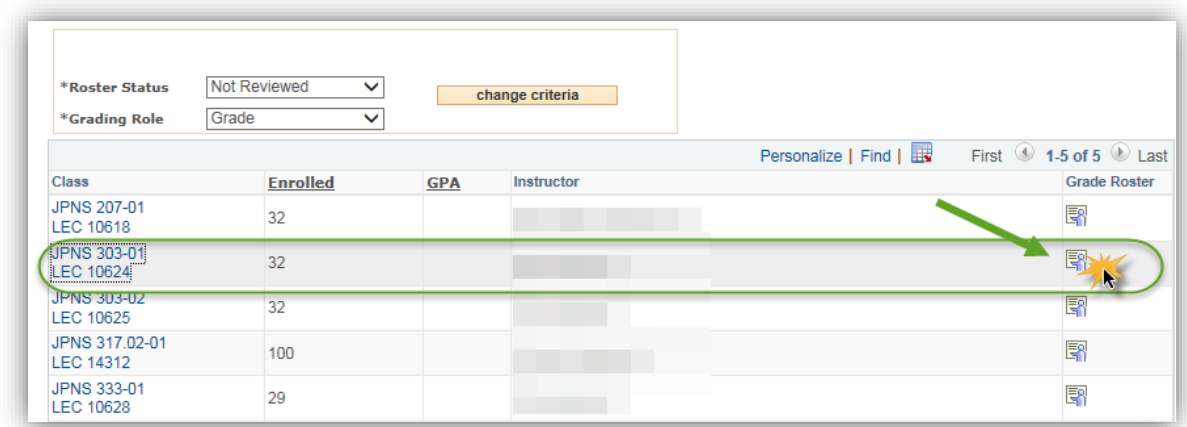

髯

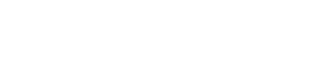

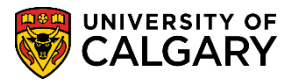

- **SA – Faculty Centre**
- 9. The Grade Roster displays (e.g. JPNS 303). For ease of viewing collapse the meeting information. Click the **Expand / Collapse** button. M

*For FOIP reasons all data is scrambled (ie. student's names).*

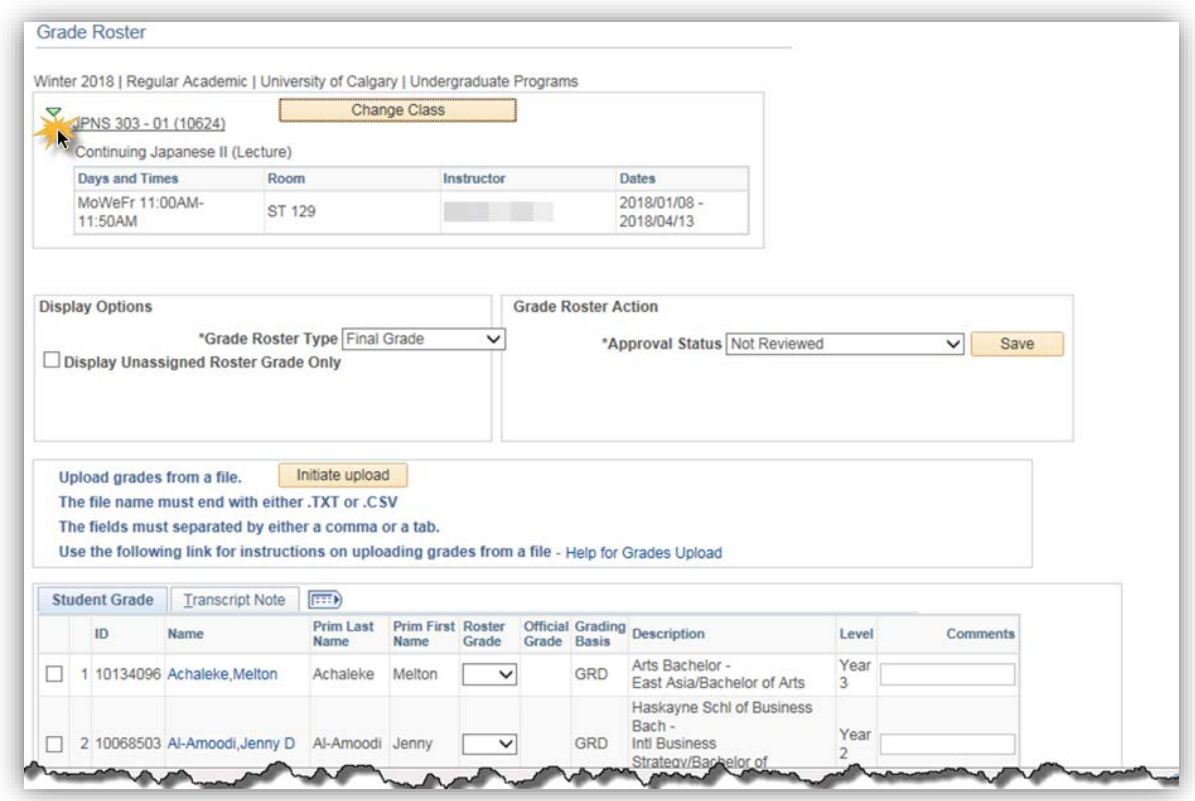

10. The Grade Roster Type will always be **Final Grade** and Approval Status should be set to **Not Reviewed** until the grade entry is completed and is then set to **Ready for Review**. The Display Unassigned Roster Grade Only checkbox gives instructors/grade administrators the option of only viewing students who have not yet had a grade assigned. Grades can also be uploaded from a file. The Initiate upload button is used for this purpose. The Help for Grades Upload link is used to access help for formatting a file in the required format when uploading grades in mass from a file.

The Official Grade column is used by authorized Enrollment Services staff to enter admin type grades such as 'GP', W, AU, AW and MT grades. When a grade is displayed in the Official Grade column, a grade must still be entered in the Roster Grade column by the Instructor or Grade Administrator if the field is available. When the Official Grade is W, AU or AW the Roster Grade field will not be available to enter a grade. The Grading Basis column displays the GFC approved grading basis for the course.

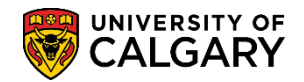

To ensure you can view all the students included on the Grade Roster, scroll to the bottom of the Grade Roster.

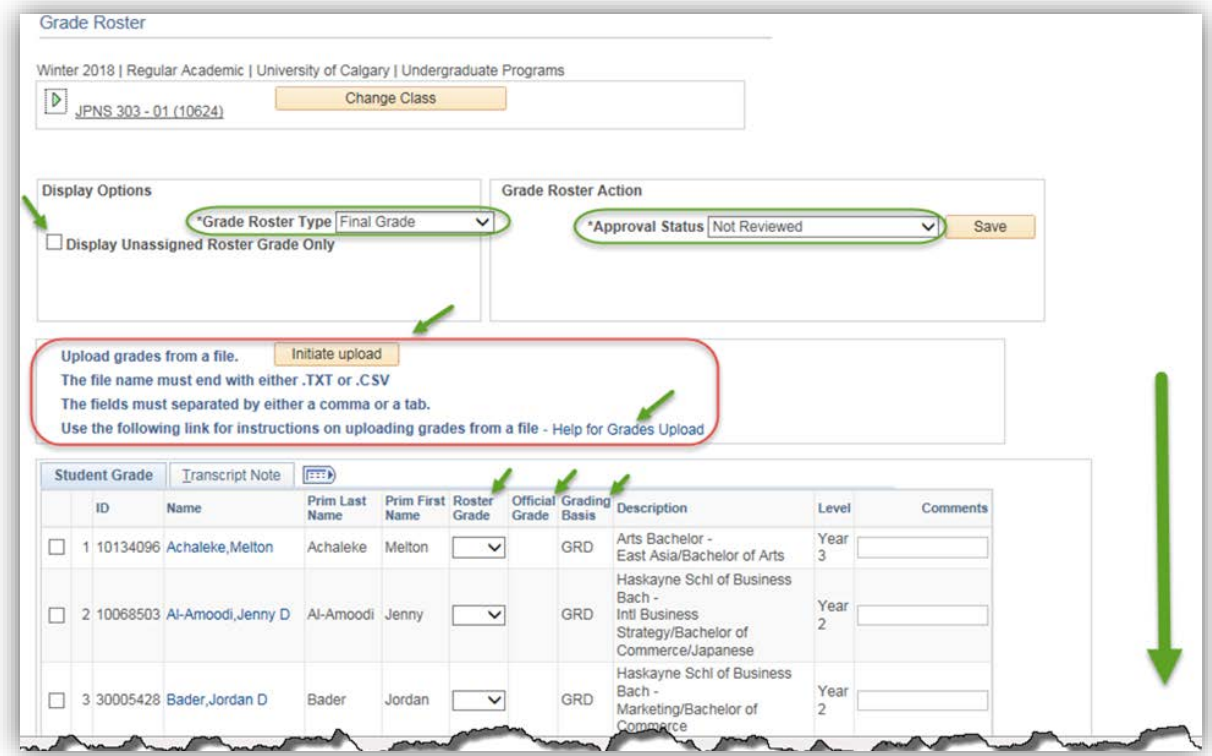

11. By default only 20 rows (students) are displayed on the Grade Roster table. Please ensure you click **View All** to see the entire list of students if more than 20. Click the **View All** link.

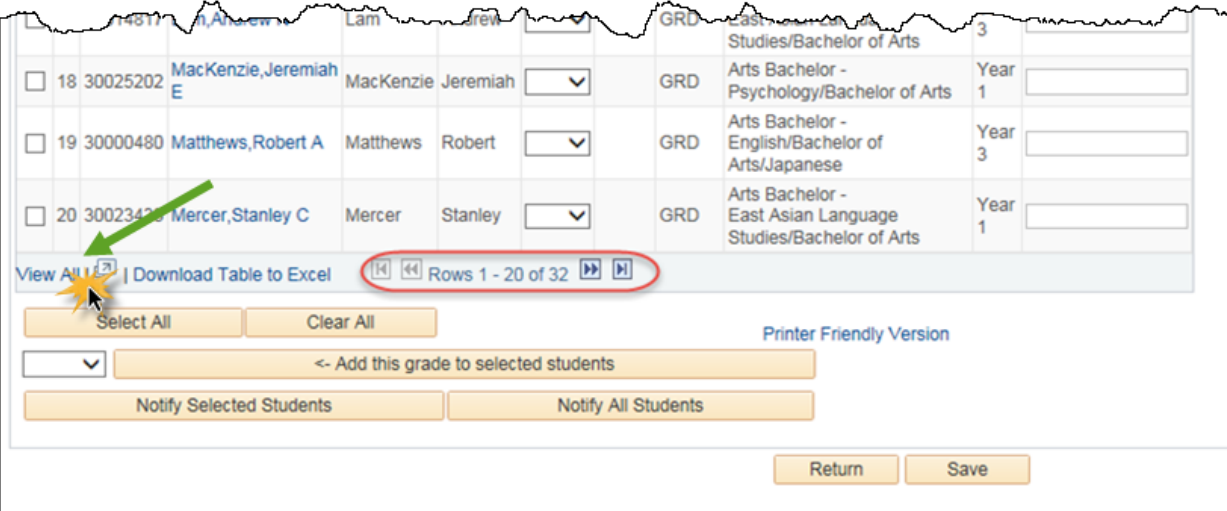

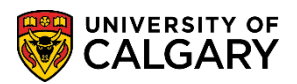

**SA – Faculty Centre**

 $\overline{\mathbf{L}}$ 

12. Individual grades can be entered manually by clicking on the Roster grade drop down list and selecting the desired grade. Click in the Comments field to enter a comment, for instance 'student missed final'. It is important to periodically save your work. Click the **Roster Grade** list.

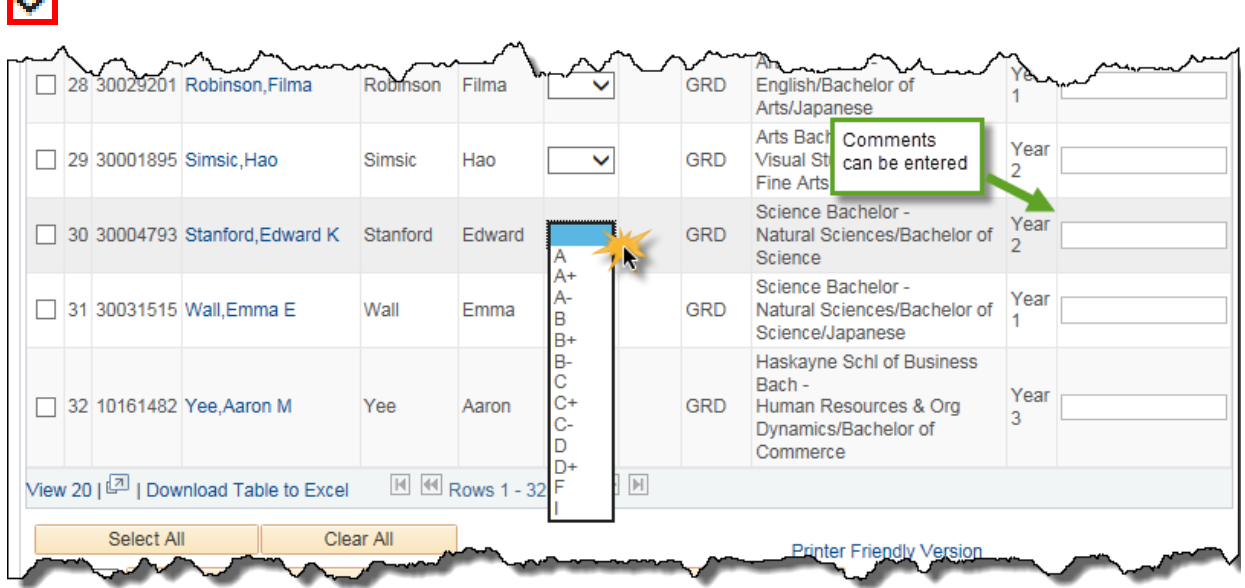

13. The same grade may be assigned to all students which may be beneficial for credit/fail letter grades. For the next example we will assign the same grade to all the students on the grade roster. Click the **Select All** button.

Select All

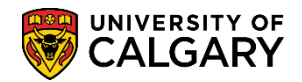

14. Note checkmarks have been added selecting the entire grade roster, this is the importance of ensuring you have selected View All. Enter the grade (e.g. A) then click the **Add this grade to selected students** list.

**Important:** Setting the Grade Roster to "I" to expedite approval is **not recommended** as it is equivalent to an "F" in the GPA calculation. It is preferred to enter the existing grade earned then send the roster forward for approval.

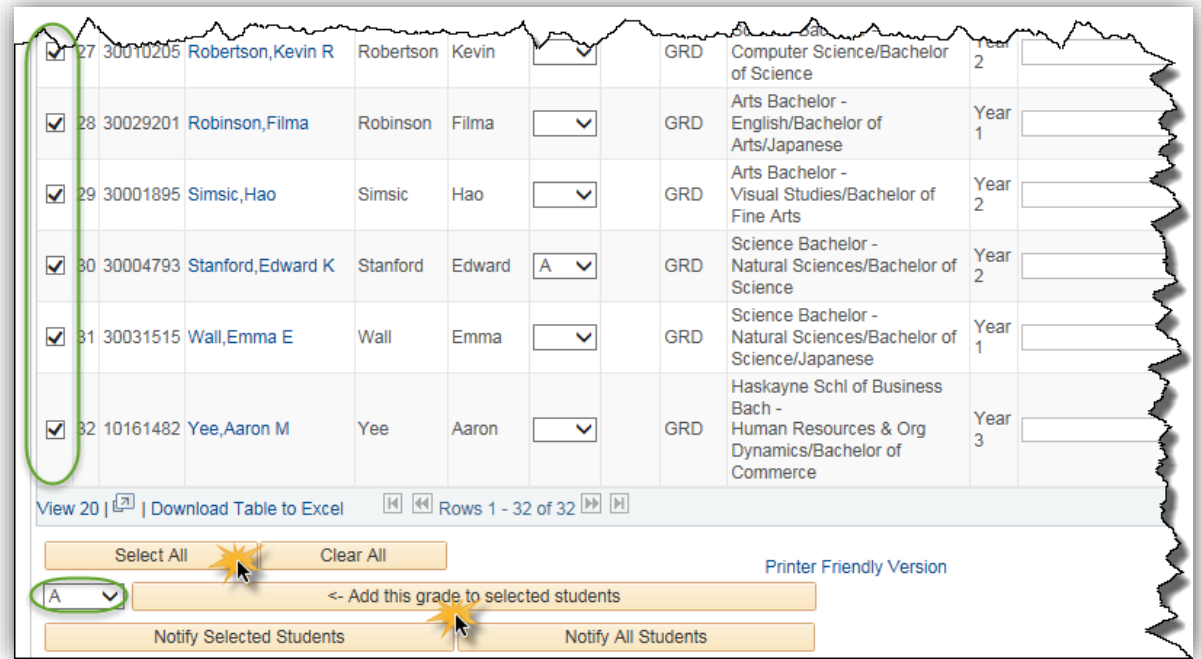

**Note:** You cannot send a roster forward with a blank grade.

15. Note the grade A has been added to the entire grade roster. Once the grade(s) have been entered click the save button. Click the **Save** button.

Save 3

- 16. Scroll to the top to change the Approval Status to Ready for Review and press **Save**. Once grade rosters have been set to Ready for Review and Saved they are displayed within the Approver's Faculty Centre. Click the **Approval Status** list.
- 17. Click the **Ready for Review** list item.

Ready for Review

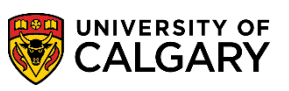

**SA – Faculty Centre**

18. When the grade entry is complete, the roster status is set to **Ready for Review** and the Grading Role is set to **Approve and Post**. Click the **Save** button.

Save |

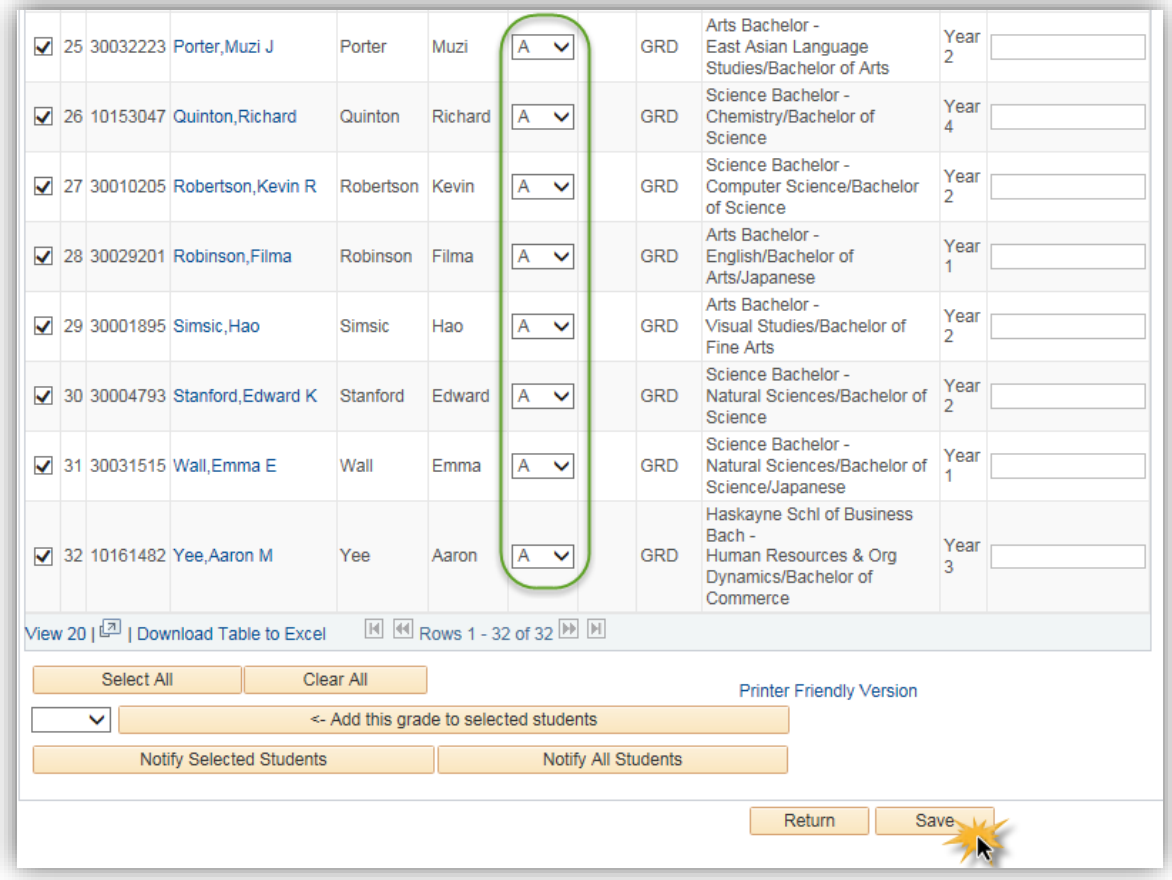

19. To notify the entire Grade Roster, click Select All (if not already selected) and click Notify Selected Students. To notify one student just select the specific student. Click the **Notify Selected Students** button.

Notify Selected Students

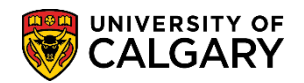

**Return to Grade Roster** 

20. The composition window allows you to email the student(s) directly. All default information will reflect your email address. If desired, for anonymity, you may copy and paste the student's email addresses in the BCC field to a generic faculty/dept email account. Click the **Return to Grade Roster** link.

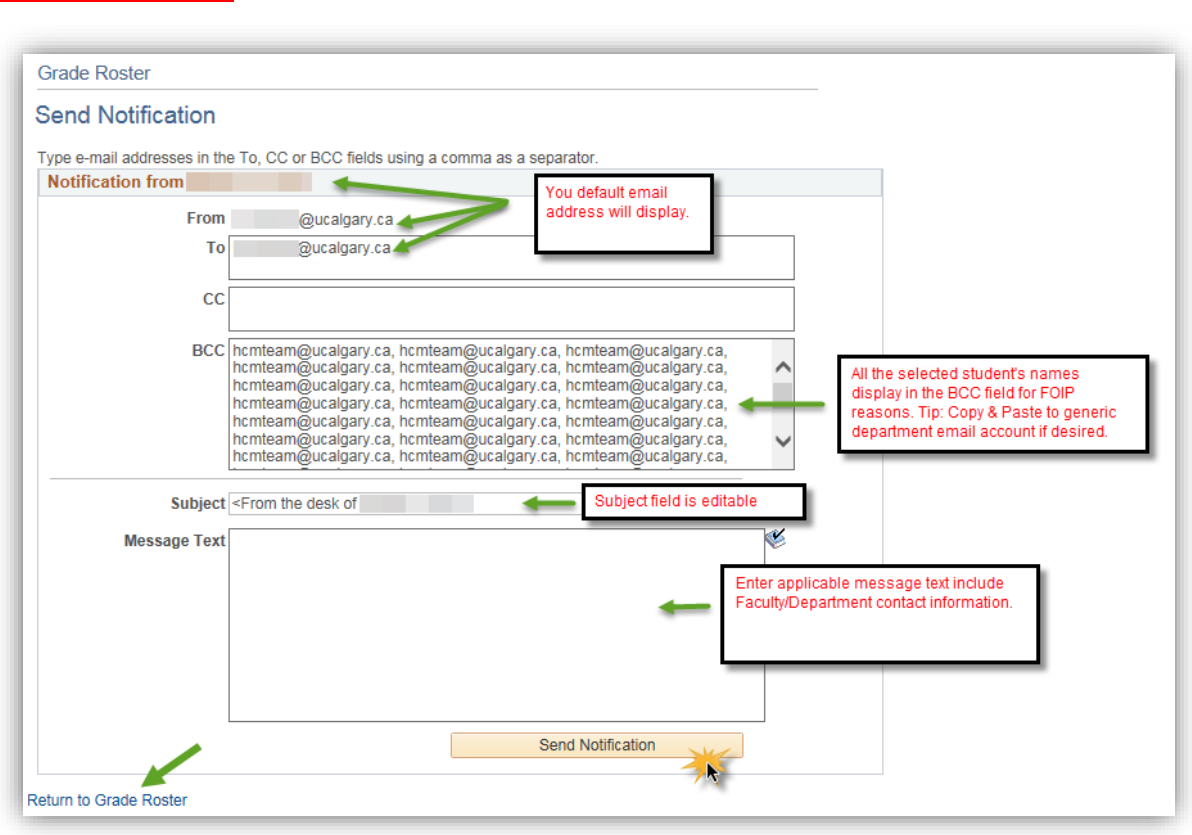

21. To view a printer friendly version click on the link at the bottom of the Grade Roster. Click the **Printer Friendly Version** link.

**Printer Friendly Version** 

**SA – Faculty Centre**

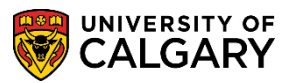

22. The Grade Roster displays in an easy to read printer version. (This is the top view of the Grade Roster).

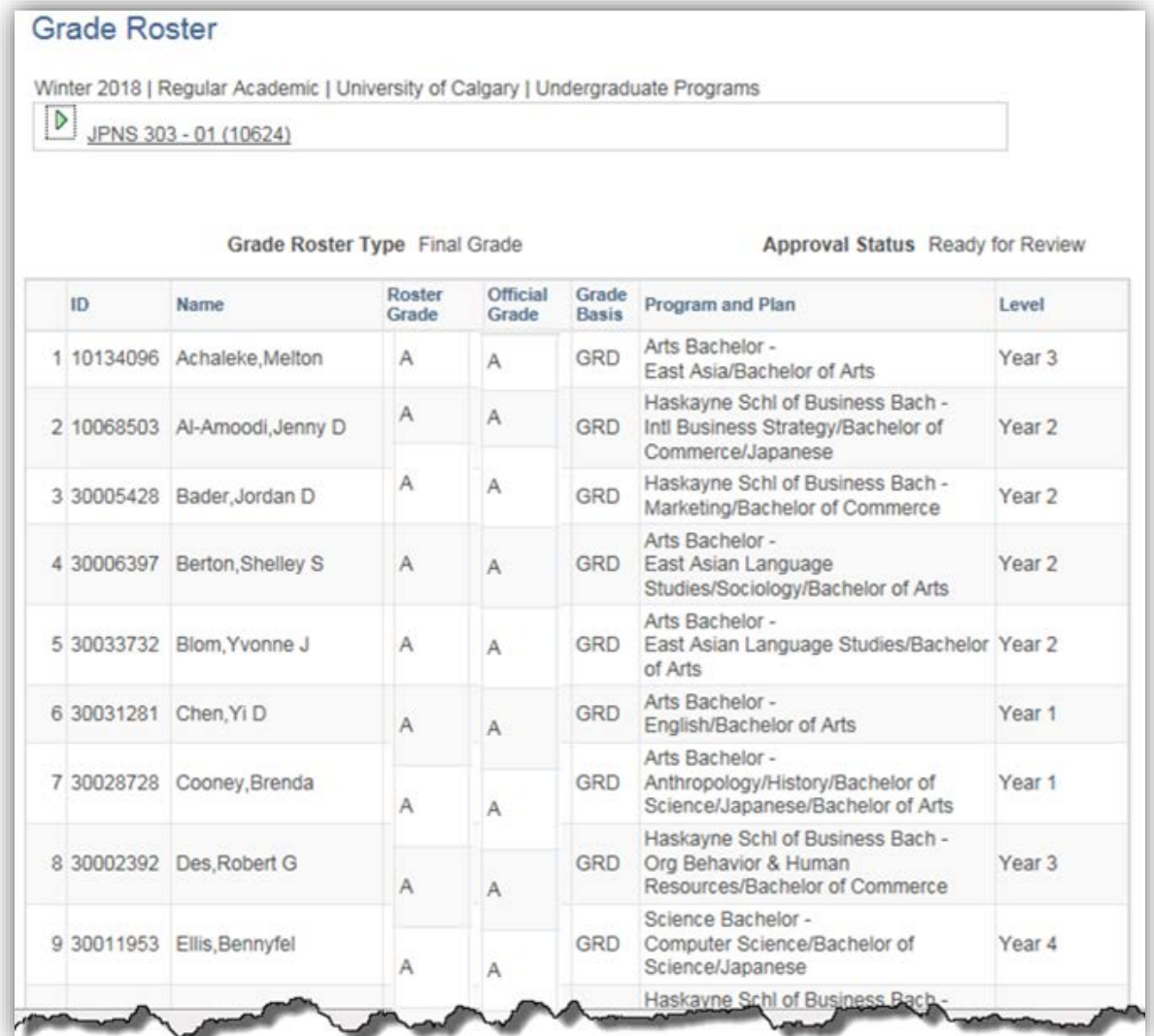

For the corresponding online learning, consult the Student and Enrolment Services, Student Administration (PeopleSoft Campus Solutions) training website. **End of Procedure.**